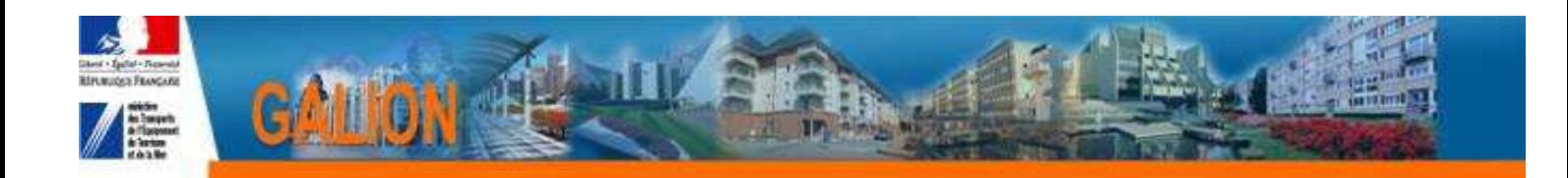

# **FICHE UTILISATEUR**

# **OUVRIR UNE ANNEE DE GESTION**

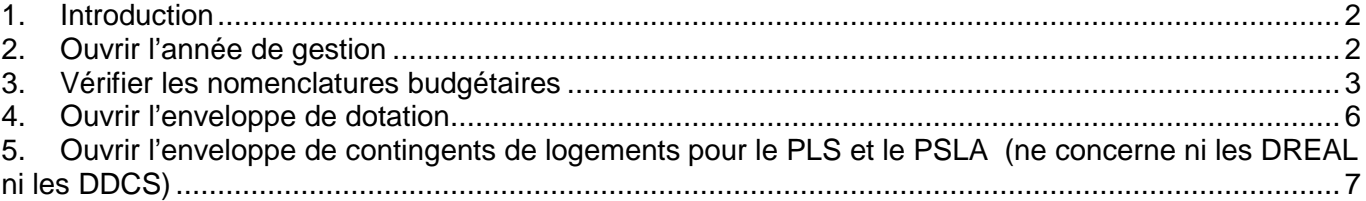

# **1. Introduction**

En début de chaque année de gestion, la base Galion Web doit être préparée afin de pouvoir en :

**Pré-ouverture** : saisir les dossiers de clôture d'opérations et faire les annulations

**En ouverture** : saisir les dossiers de financement.

Cette préparation consiste à :

- 1. Ouvrir l'année de gestion
- 2. Vérifier les nomenclatures budgétaires
- 3. Ouvrir l'enveloppe des dotations
- 4. Ouvrir l'enveloppe des contingents de logement

**En pré-ouverture** les enveloppes de dotations et de contingents doivent obligatoirement être ouvertes même sans « autorisation d'engagement » ni contingent PLS et PSLA, pour permettre les clôtures d'opérations.

**En ouverture**, les « autorisations d'engagement » et les contingents PLS et PSLA seront saisis pour permettre le financement des nouveaux dossiers.

Les actions  $2) - 3 - 4 - 5$  suivantes doivent être faites pour chaque gestionnaire

Ces actions doivent être faites dans l'ordre chronologique ci-après.

# **2. Ouvrir l'année de gestion**

**Profil : Administrateur Local Etat – Administrateur Local Délégataire**

## **Menu « Convention »**

#### **Rubrique « Gestion des exercices »**

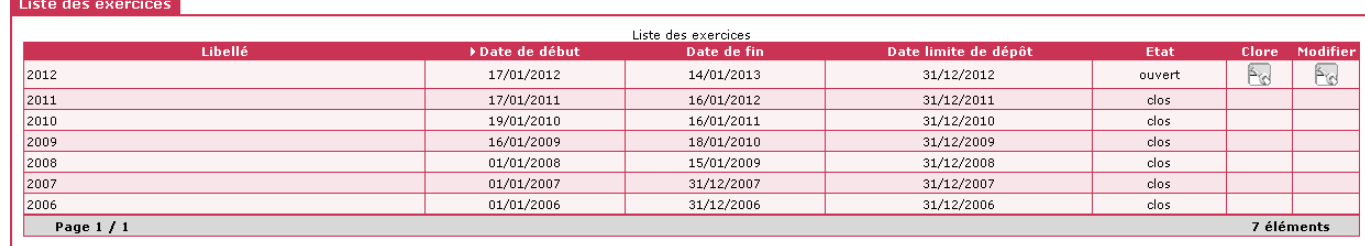

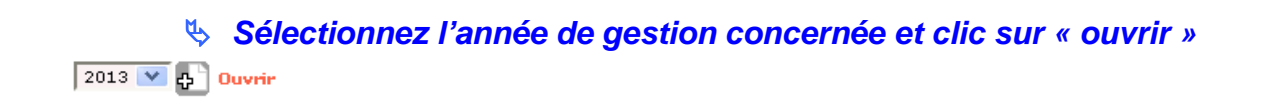

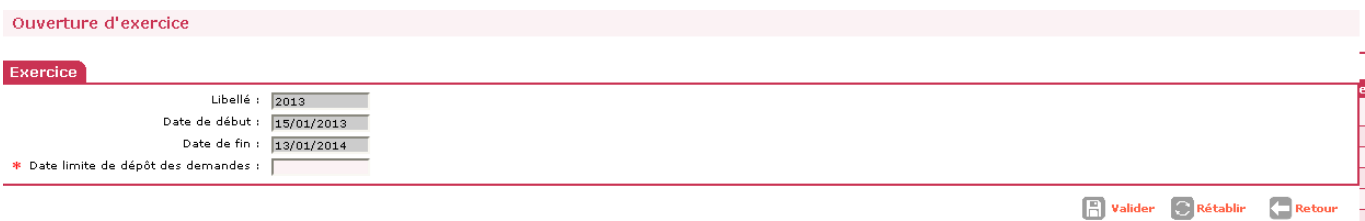

## **Saisir la date limite de dépôt des demandes de programmation**

 **Pour l'année 2013 les gestionnaires des régions Pays de la Loire – Centre et Nord pas de Calais (pilotes de cette fonctionnalité) saisissent une date limite réelle de dépôt des demandes de programmation.** 

## **Les autres gestionnaires saisissent 31/12/2013**

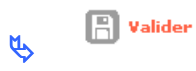

# **3. Vérifier les nomenclatures budgétaires**

Il existe 2 types de nomenclatures :

- la nomenclature « prévision » ouverte par l'administrateur national qui permet la saisie de la dotation
- la nomenclature « exécution » ouverte par l'administrateur local Etat qui permet l'imputation de la décision sur les autorisations d'engagements

## **Les nomenclatures sont automatiquement créées lors de l'ouverture de l'année de gestion. Il faut simplement aller vérifier si tout c'est bien passé.**

#### **Profil : Administrateur Local Etat – Administrateur Local Délégataire**

**Menu « Administration »** 

#### **Rubrique « Nomenclature »**

**Exercice :** sélectionner l'année en cours

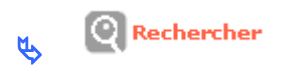

#### **Nomenclature « Prévision »**

 Une nomenclature « Prévision » créée par l'entité gestionnaire « National » doit apparaître obligatoirement sur votre écran

Nomenclature « Prévision » « 135 » pour les services de l'Etat Nomenclature « Prévision » « 204C » pour les Consels Généraux Nomenclature « Prévision » « 204 » pour les EPCI

#### **Nomenclature « Exécution »**

#### **Si les nomenclatures d'exécution ont été créées automatiquement, il faut vérifier qu'elles correspondent aux nomenclatures suivantes :**

#### - Pour les Services de l'Etat (DDT – DREAL – DDCS)

code nomenclature : 13501 libellé : Action 1 – Construction locative et amélioration du parc

#### - Pour un CG

trois nomenclatures d'exécution :

code nomenclature :204C-02 libellé : subvention d'équipement versée aux personnes de droit privé

code nomenclature : 204C-14 libellé : Subvention d'équipement versée aux autres Ets publics locaux

code nomenclature :204C-17 libellé : Subvention d'équipement versée aux organismes publics divers

#### - Pour un EPCI

trois nomenclatures d'exécution :

code nomenclature :204-02 libellé : subvention d'équipement versée aux personnes de droit privé

code nomenclature : 204-14 libellé : Subvention d'équipement versée aux autres Ets publics locaux

code nomenclature :204-17 libellé : Subvention d'équipement versée aux organismes publics divers

#### **Si les nomenclatures d'exécution n'ont pas été créées automatiquement, il faut les créer :**

#### - Pour les Services de l'Etat (DDT – DREAL – DDCS)

créer une nomenclature d'exécution à partir de la nomenclature « prévisionnel » 135 code nomenclature : 13501 libellé : Action 1 – Construction locative et amélioration du parc

### - Pour un CG

créer trois nomenclatures d'exécution à partir de la nomenclature « prévisionnel » 204C code nomenclature :204C-02 libellé : subvention d'équipement versée aux personnes de droit privé

code nomenclature : 204C-14 libellé : Subvention d'équipement versée aux autres Ets publics locaux

code nomenclature :204C-17 libellé : Subvention d'équipement versée aux organismes publics divers

#### - Pour un EPCI

créer trois nomenclatures d'exécution à partir de la nomenclature « prévisionnel » 204

code nomenclature :204-02 libellé : subvention d'équipement versée aux personnes de droit privé

code nomenclature : 204-14 libellé : Subvention d'équipement versée aux autres Ets publics locaux

code nomenclature :204-17 libellé : Subvention d'équipement versée aux organismes publics divers

#### **Créer une nomenclature d'exécution**

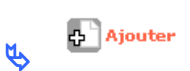

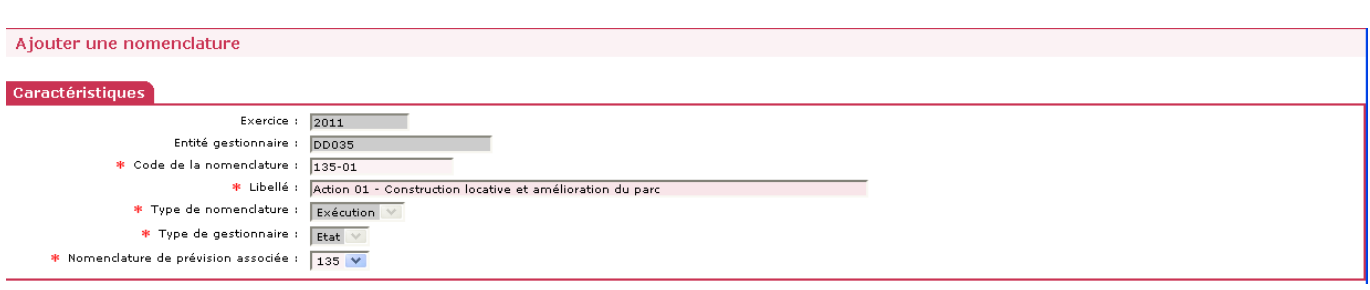

**code nomenclature :** voir les instructions précédentes

**libellé :** voir les instructions précédentes

**Nomenclature de prévision associée :** 135 ou 204 ou 204 C

 Pour information, sur l'édition de la décision de financement, la nomenclature « Prévision » s'imprime sur la première ligne de l'article 2, la nomenclature « Exécution » s'imprime sur la seconde ligne du même article

# **4. Ouvrir l'enveloppe de dotation**

L'enveloppe de dotation 2013 doit obligatoirement être ouverte en même temps que l'exercice de gestion même si dotations 2013 ne sont pas encore connues.

Explication : lors des clôtures d'opérations, un contrôle de la présence d'enveloppe sur l'année en cours est effectué. En l'absence de cette enveloppe, la décision de clôture ne pourra être imputée.

#### **Profil : Administrateur Local Etat – Administrateur Local Délégataire**

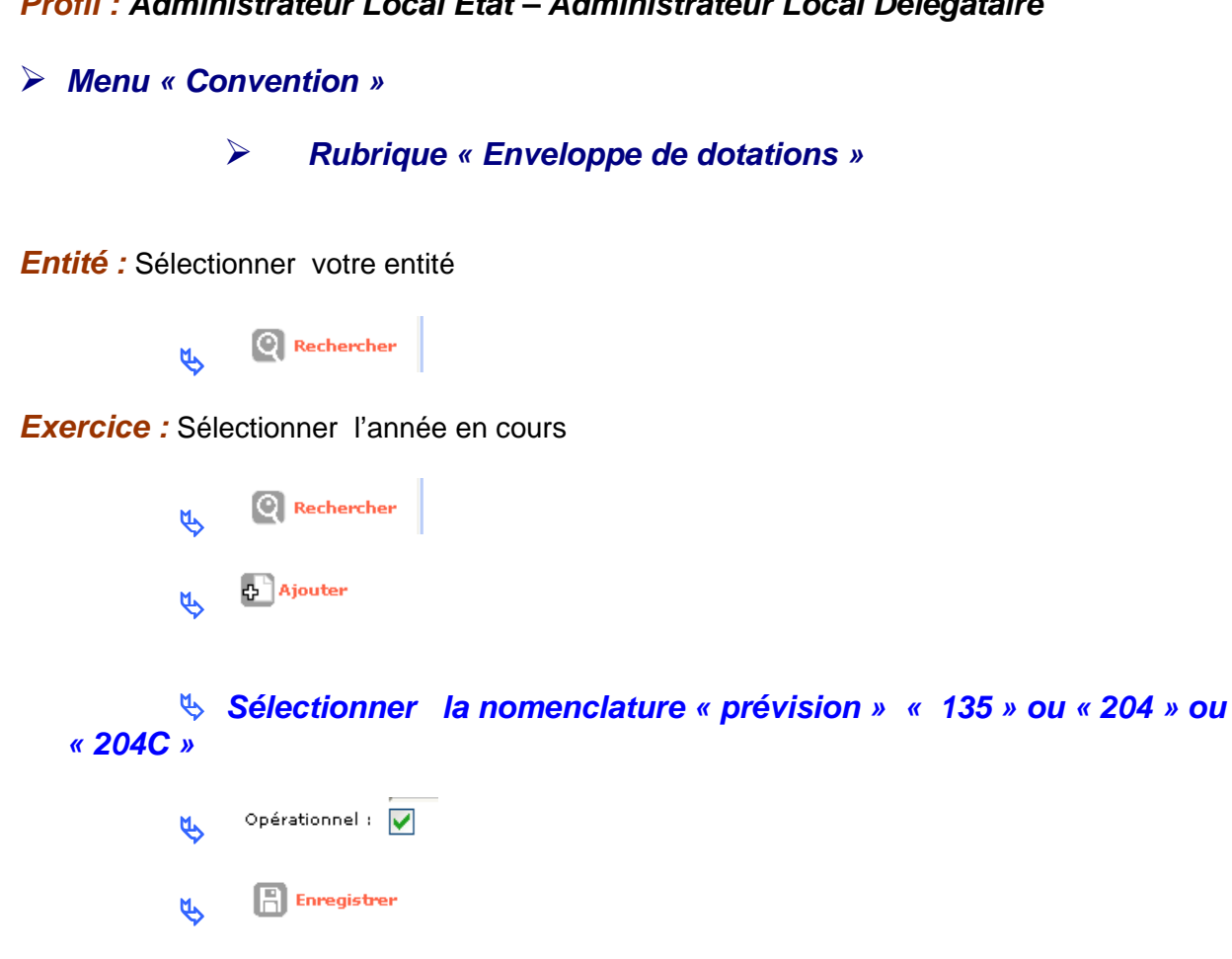

 **Si le gestionnaire a déjà reçu une notification d'autorisation d'engagement, le montant de la dotation peut être saisi :** 

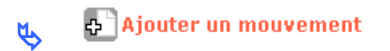

**Date :** saisir une date **Libellé :** saisir un libellé **Type de mouvement :** Montant initial **Montant :** saisir le montant Augmentation:  $\sqrt{q}$ **Bouton radio A** Enregistrer  $\mathfrak{B}$ 

# **5. Ouvrir l'enveloppe de contingents de logements pour le PLS et le PSLA (ne concerne ni les DREAL ni les DDCS)**

L'enveloppe de dotation 2013 doit obligatoirement être ouverte en même temps que l'exercice de gestion même si les de contingents ne sont pas encore connus.

Explication : lors des clôtures d'opérations (notamment le PSLA) , un contrôle de la présence d'enveloppe sur l'année en cours est effectué. En l'absence de cette enveloppe, la décision de clôture ne pourra être imputée.

## **Profil : Administrateur Local Etat – Administrateur Local Délégataire**

#### **Menu « Convention »**

**Rubrique « Contingent de logement »** 

**Entité :** Sélectionner votre entité

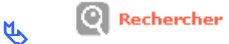

**Exercice :** Sélectionner l'année en cours

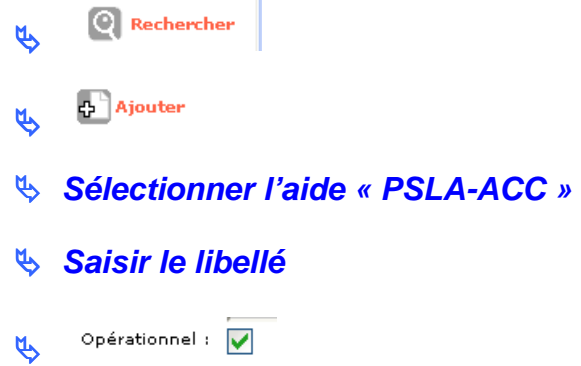

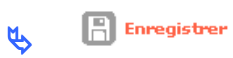

## **Si le gestionnaire a déjà reçu une notification de contingent de logements, le nombre de contingent peut être saisi :**

Ajouter un mouvement 4

**Date :** saisir une date

**Libellé :** saisir un libellé

**Type de mouvement :** contingent initial

**Nombre de logement :** saisir le nombre de logement

Augmentation:  $\sqrt{q}$ **Bouton radio** 

 $\mathbb{R}$  Enregistrer  $\mu$ 

# **※ Recommencer pour le PLS**

**Menu « Convention »** 

**Rubrique « Contingent de logement »** 

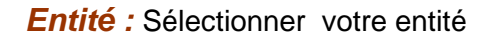

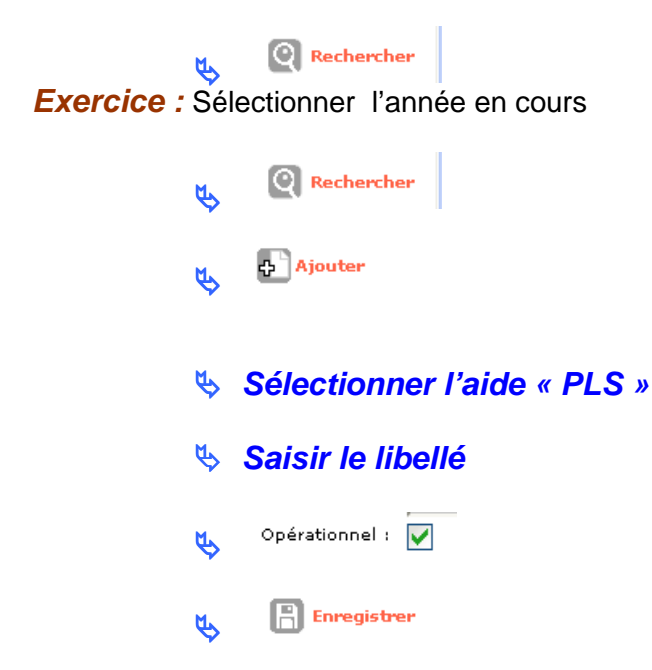

 **Si le gestionnaire a déjà reçu une notification de contingent de logements, le nombre de contingent peut être saisi :** 

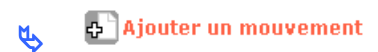

**Date :** saisir une date

**Libellé :** saisir un libellé

**Type de mouvement :** contingent initial

**Nombre de logement :** saisir le nombre de logement

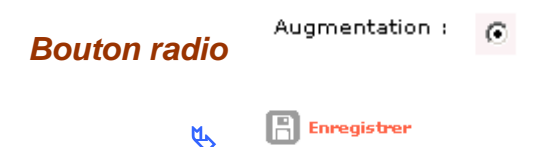